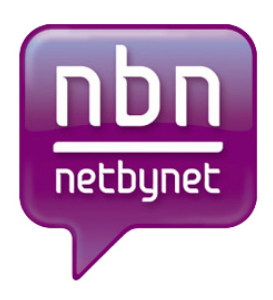

# **Инструкция по настройке роутера Dlink DIR-100**

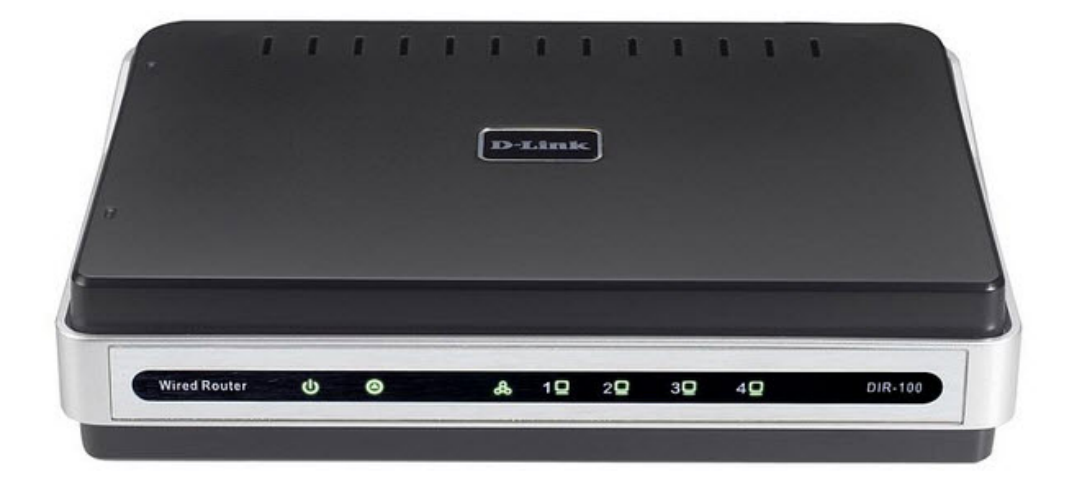

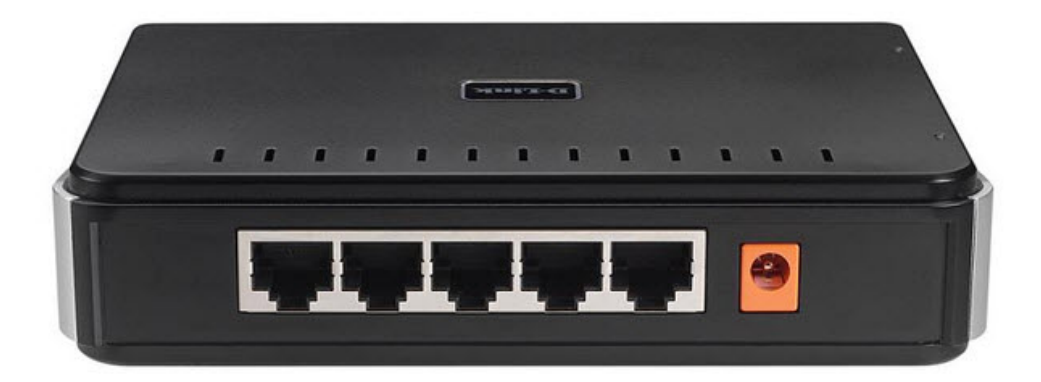

# **Оглавление.**

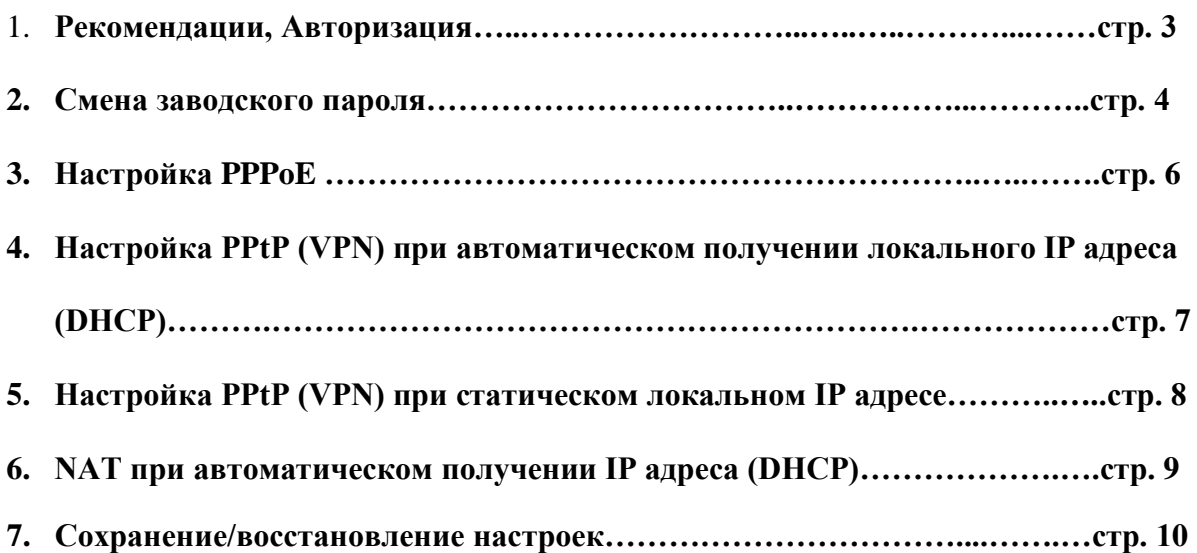

#### **Рекомендации.**

- 1. По умолчанию, Логин admin, пароль пустой.
- 2. Курьеры-настройщики должны в настройках изменять пароль на Серийный номер, указанный на коробке (S/N). При перенастройке рекомендуется также использовать в качестве пароля на роутер и wi-fi S/N (серийный номер).
- 3. Сброс настроек роутера производится путем нажатия и удержания кнопки Reset на задней панели роутера в течении 10 секунд.

#### **Авторизация.**

Для того, что бы попасть в веб-интерфейс роутера, необходимо открыть ваш Интернет браузер и в строке адреса набрать [http://192.168.0.1](http://192.168.0.1/) , User Name **admin** , Password – **оставить данное поле пустым** (при условии, что роутер имеет заводские настройки, и его IP не менялся).

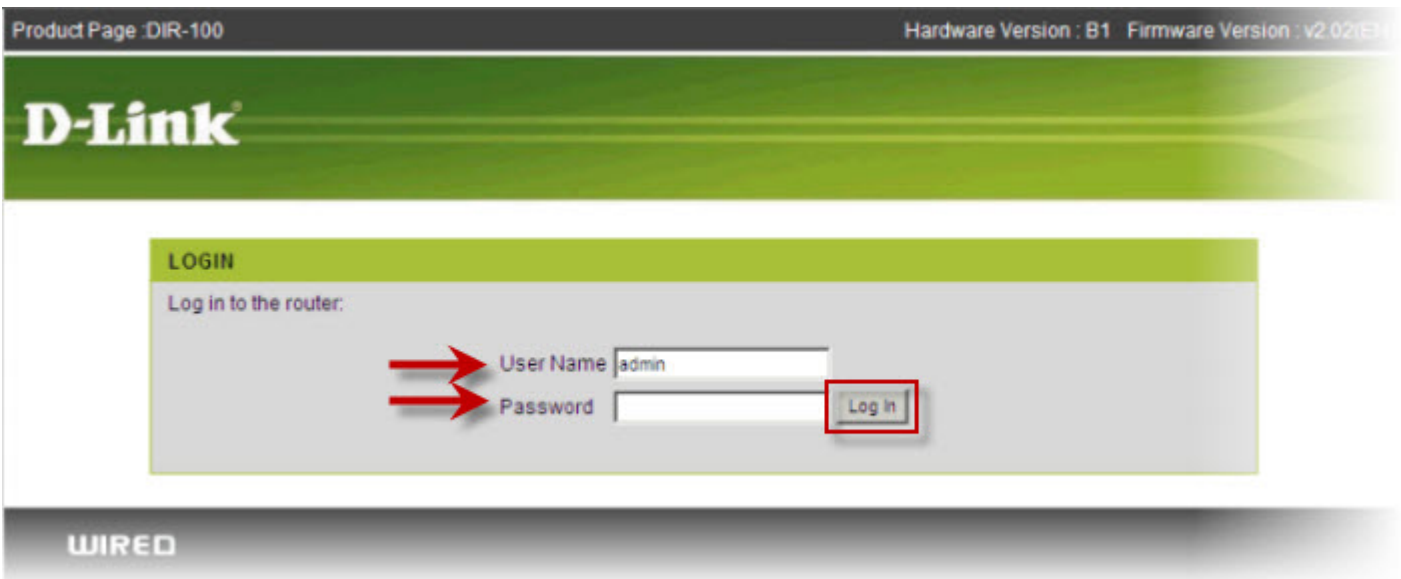

#### **Смена заводского пароля.**

В целях безопасности рекомендуется сменить заводской пароль.

По умолчанию: Логин admin, пароль пустой.

Курьеры-настройщики должны в настройках изменять пароль на Серийный номер, указанный на коробке (S/N). При перенастройке рекомендуется также использовать в качестве пароля на роутер и wi-fi S/N (серийный номер).

В интерфейсе роутера необходимо зайти во вкладку **MAINTENANCE**, меню **DEVICE ADMINISTRATION**.

В поле **New Password** введите новый пароль.

В поле **Confirm Password** повторите новый пароль.

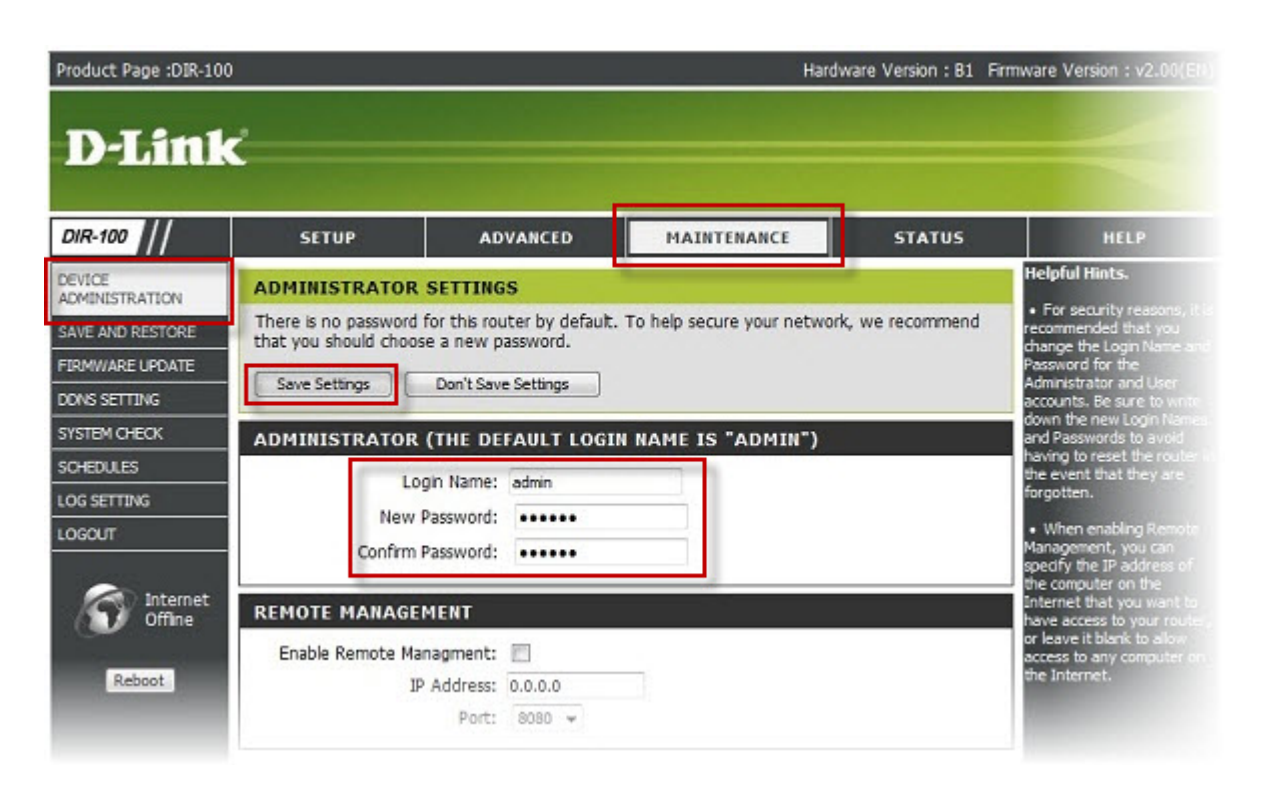

Затем нажмите кнопку **Save Settings**.

После этого, роутер предложит повторно зайти в его настройки.

#### **Настройка подключения к Интернет.**

В интерфейсе роутера необходимо выбрать вкладку сверху «**SETUP**», в открывшемся списке выбираем «**INTERNET SETUP**». Нажимаем кнопку **Manual Internet Connection Setup.**

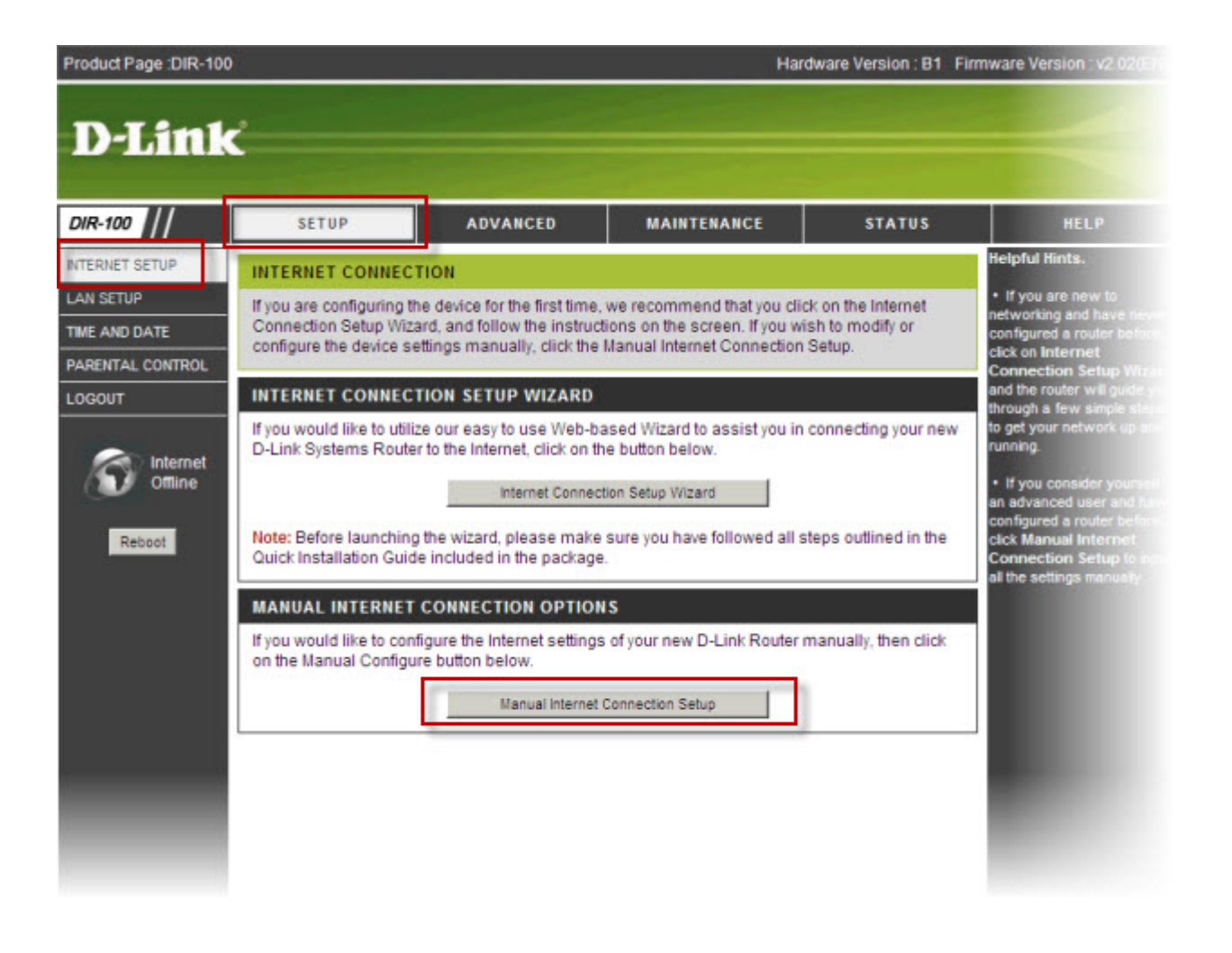

### **Настройка PPPoE подключения.**

- 1. My Internet Connection is: **PPPoE**
- 2. **User Name:** Ваш логин из договора
- 3. **Password**: Ваш пароль из договора
- 4. **Confirm Password:** повтор пароля
- 5. Нажимаем кнопку **Clone MAC Address**
- 6. **MTU**: 1472

7**. Connect mode select** – режим установки соединения "**Always-on**" для постоянного подключения.

8. Сохраняем настройки кнопкой «**Apply**».

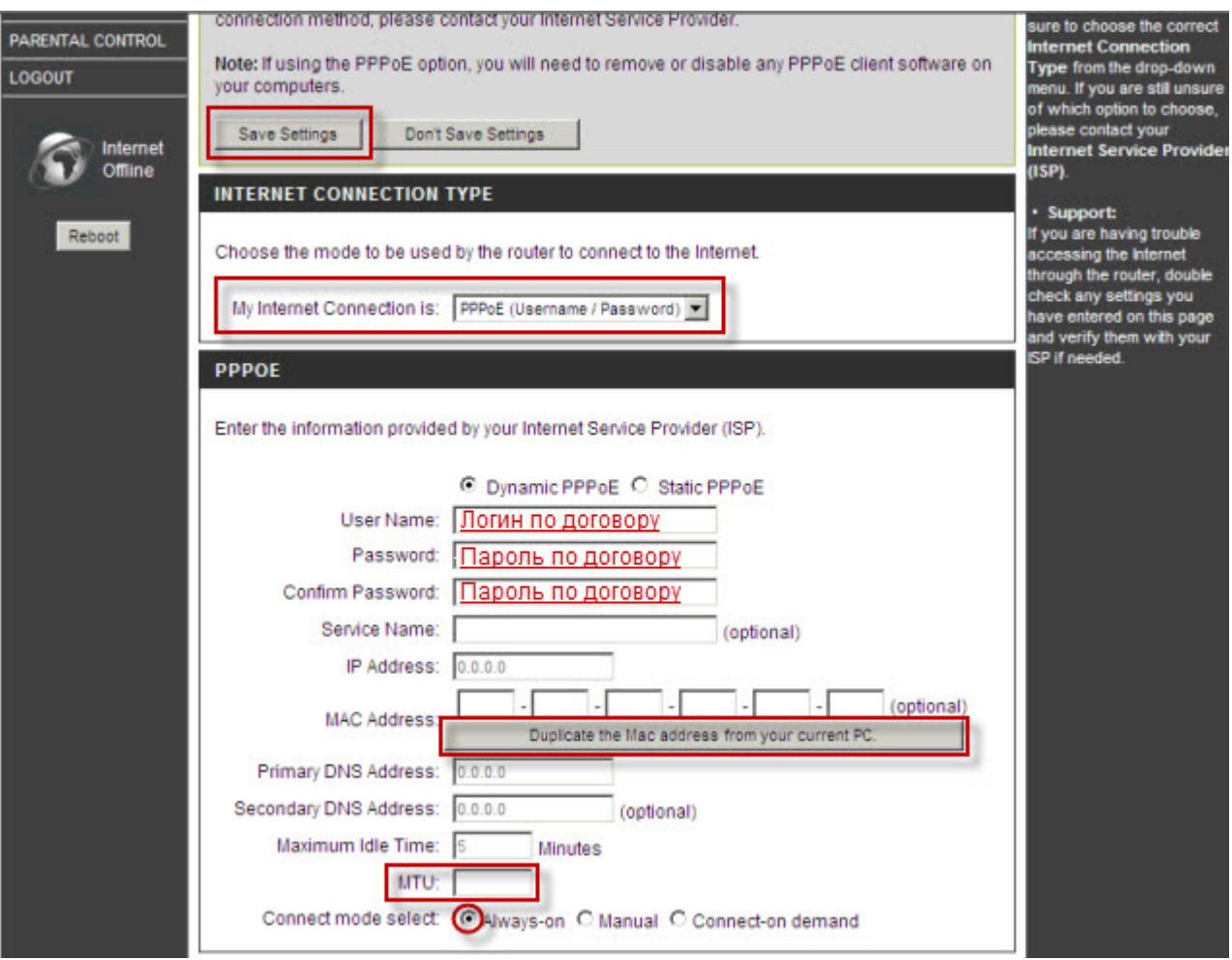

## Настройка PPtP (VPN) при автоматическом получении локального IP адреса (DHCP).

- 1. В поле My Internet Connection is: выберите PPTP.
- 2. Выберите подключение с динамическим назначением адреса провайдером Dynamic IP.
- 3. Нажимаете кнопку Clone MAC Address.
- 4. Server IP/Name IP/Имя сервера провайдера (ppp.lan либо 10.10.3.36)
- 5. PPTP Account имя пользователя для авторизации в сети провайдера.
- 6. PPTP Password пароль для авторизации в сети провайдера.
- 7. PPTP Confirm Password повторите пароль для авторизации в сети провайдера.
- 8. Значение МТU 1372
- 9. Connect mode select режим установки соединения. Выберите "Always" для постоянного подключения.
- 10. Сохраняете настройки нажатием клавиши Save Settings

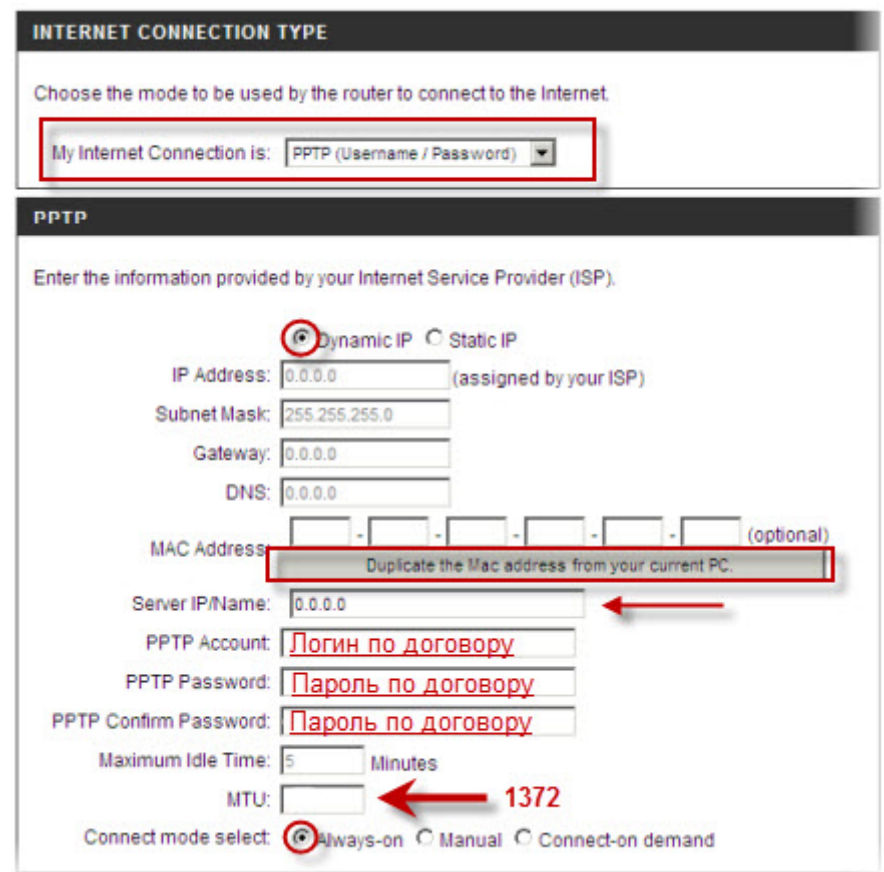

## **Настройка PPtP (VPN) при статическом локальном IP адресе.**

- 1. В поле **My Internet Connection is**: выберите **PPTP**
- 2. Ставим точку напротив **Static IP**
- 3. **IP Address:** Вбиваем ваш IP адрес по договору
- 4. **Subnet Mask:** Вбиваем маску по договору
- 5. **Gateway:** Вбиваем шлюз по договору
- 6. **DNS:** 212.1.224.6
- 7. **Server IP/Name:** ppp.lan (либо 10.10.3.36)
- 8. **PPTP Account:** Ваш логин из договора
- 9. **PPTP Password:** Ваш пароль из договора
- 10. **PPTP Confirm password:** Ваш пароль из договора
- 11. **Auto-reconnect:** Always-on
- 12. **MTU**: 1372
- 13. Сохраняете настройки нажатием клавиши **Save Settings**.

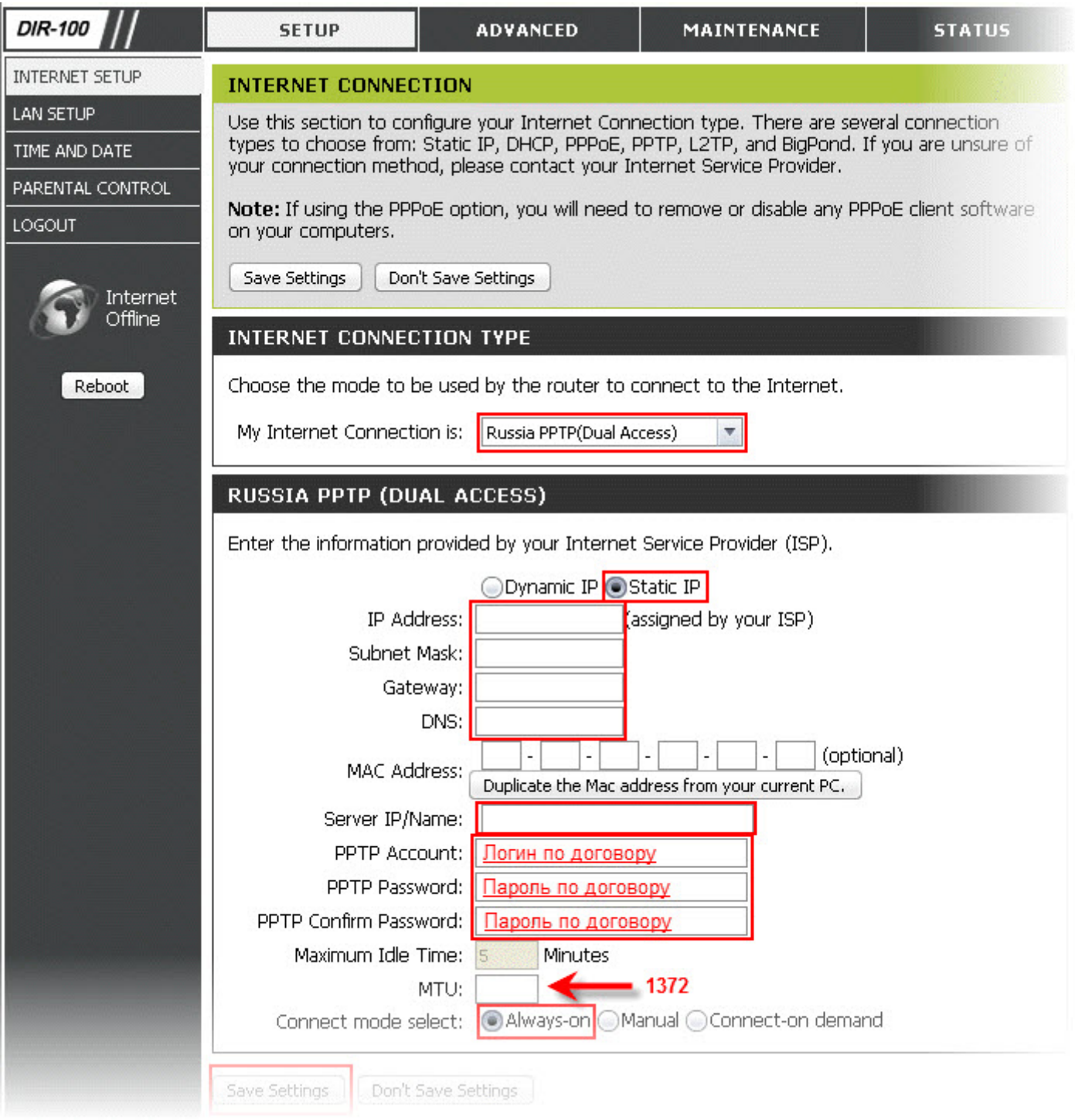

## **NAT при автоматическом получении IP адреса (DHCP).**

- 1. **My Internet Connection is**: Dynamic IP (DHCP)
- 2. Ставим точку напротив **Obtain IP Automatically**
- 3. Нажимаем кнопку **Duplicate the Mac address from current PC**
- 4. **Primary DNS Address:** 212.1.224.6
- 5. **Secondary DNS Address:** 212.1.230.111
- 6. **MTU:** 1492
- 7. Сохраняете настройки нажатием клавиши **Save Settings**.

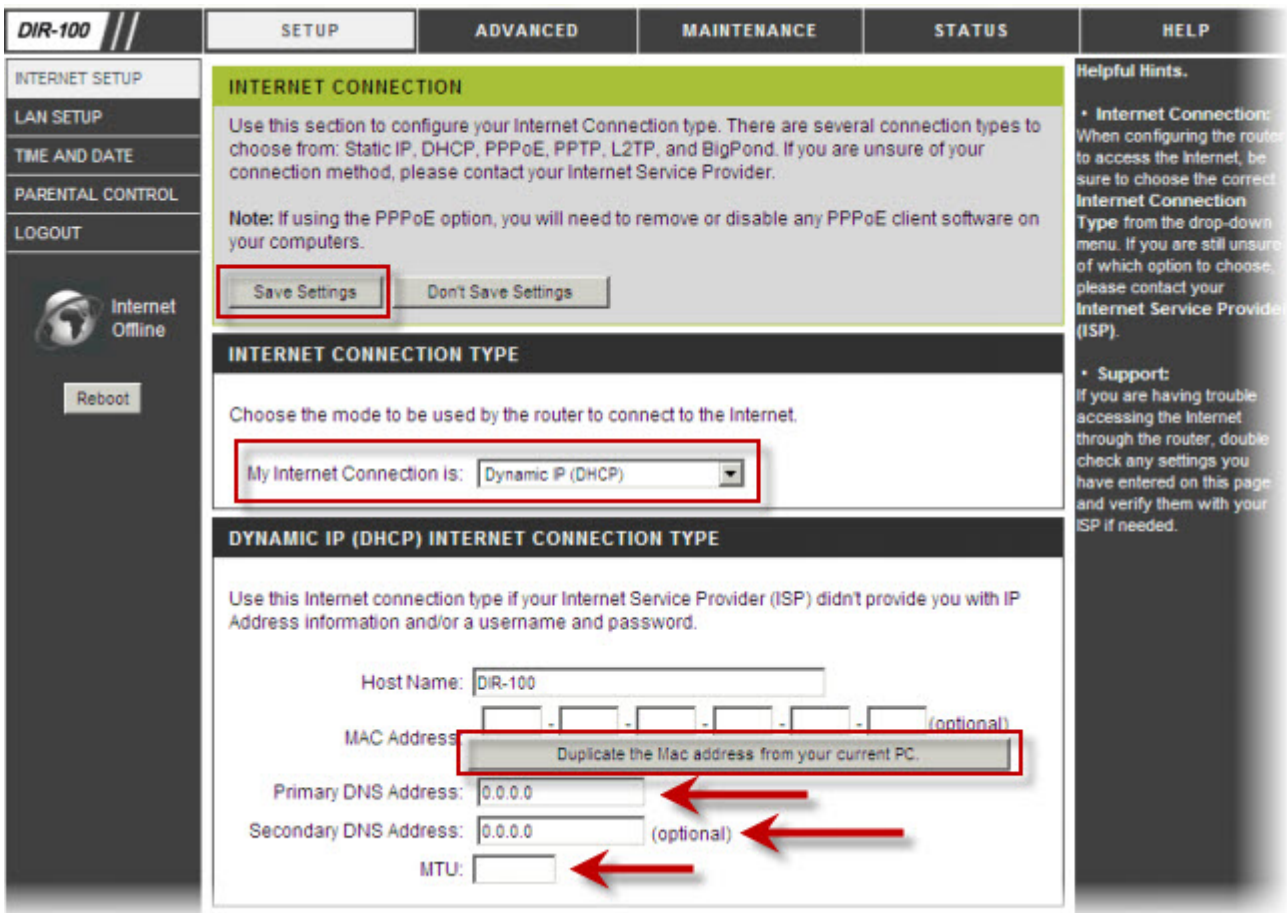